ポルトガル語

ブラウザから Zoom に入室をする方法

**Maneira de como acessar ao navegador "Zoom"**

1) Acesse através do: <https://zoom.us/join> Ou leia o código QR à direita.

zoom

※ Recomendamos acessar através do navegador do "Google Chrome"

## 2) ミーティング ID を 入 カ する。⇒ Digitar o "ID da reunião"

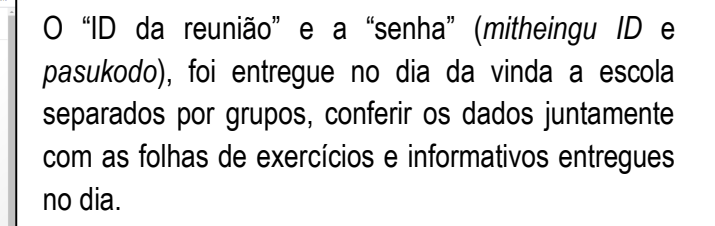

## 3) No próximo passo irá aparecer esta tela abaixo.

·<br>ティングに参加する

「ローティング」Dまたは個人リンク名を入力して |<br>|参加||をクリックすると、当社のサービス利用規約と<br>ブライバシーステートメントに同意したことになります  $400 - 400$ 

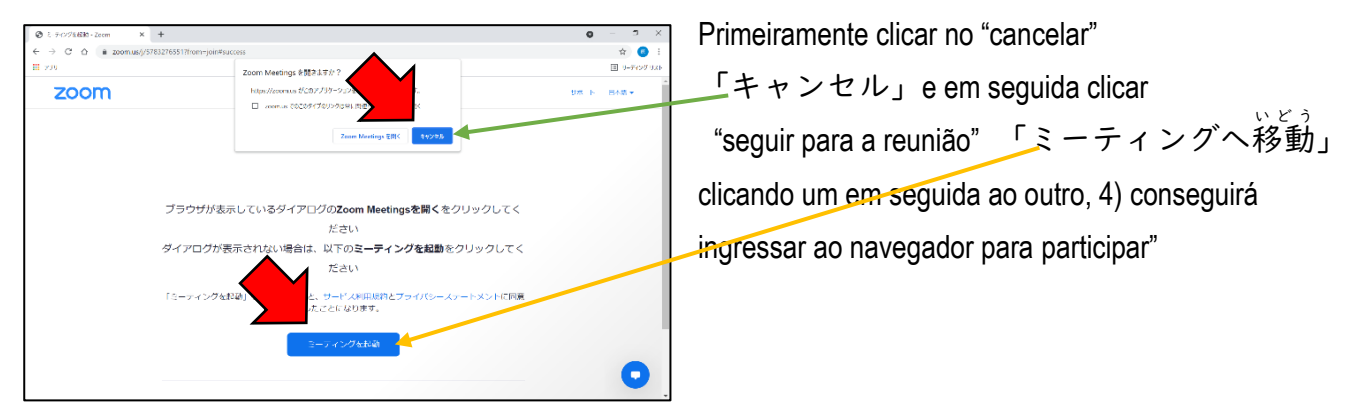

a

4) Role para baixo e clique em "Inscreva-se pelo navegador" ⇒ 「ブラウザから参加してください」

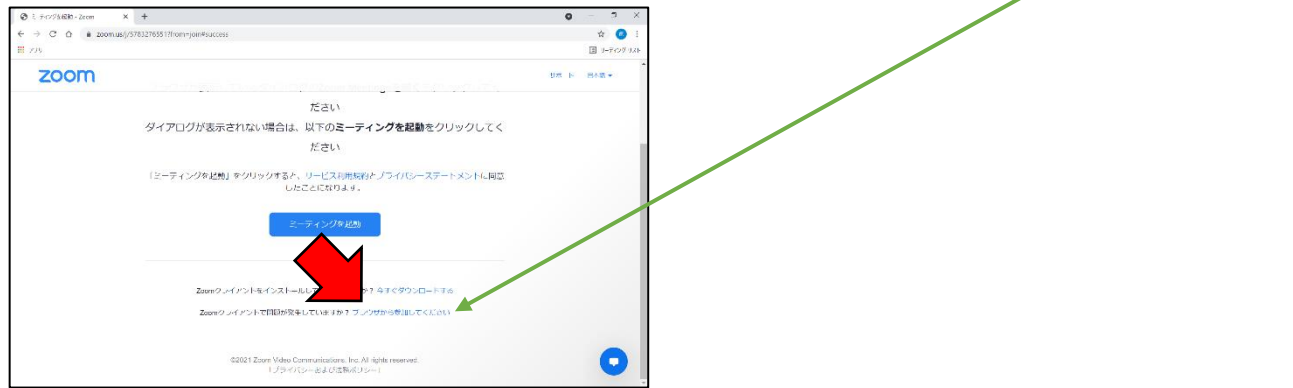

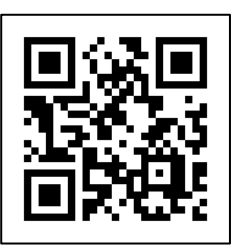

## 5) Prepare seu navegador para entrar.

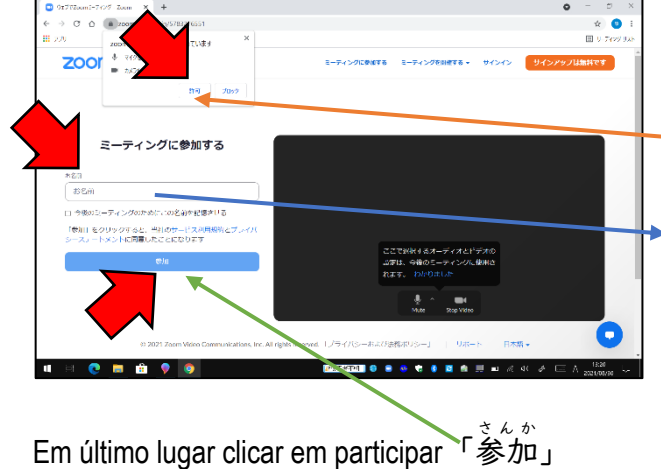

"zoom.us está pedindo a seguinte permissão" マイクを使用 しよう する O uso do microfone <u>カメラを使</u>用する O uso da camera ⇒por isso clicar em autorizo ⇒「許可」 Em seguida escreva o nome do aluno (a) na lacuna. Daqui para frente para reuniões futuras se você já deixar clicado em autorizo  $\Rightarrow$ きょか 」, será mais fácil da próxima vez em diante.

6)Digite sua senha de reunião.「ミーティングパスコード」

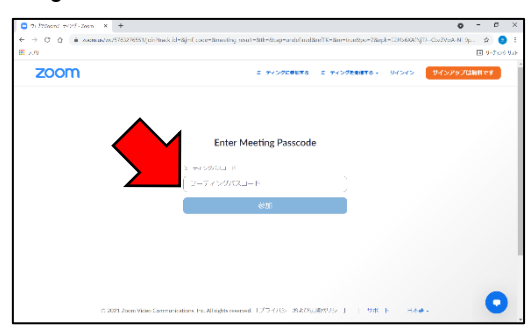

7)ウェブブラウザ<sup>じう</sup>てZoom に入 室します。Insira o Zoom no seu navegador.

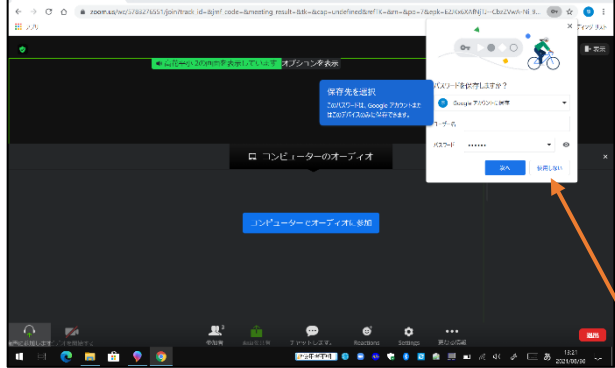

A operação básica é a mesma que está no manual que você recebeu, mas pode existir uma pequena diferenças.

Em comparação com a versão do aplicativo, pode ser que em algumas partes seja um pouco mais pesado ou lento quando estiver utilizando.

Na parte superior direitą da tela "irá gravar o a senha?" clicar em não gravar「使用 しない」